## CANVAS: How to make a graded discussion activity

Mastery Paths

 $T_{e}$ 

4.7

通 谭

Your initial post is due by 6pm Thursday. // Reply to 2 other students by 6 pm Sunday.

fou must post a message in order to see other students' posts. // Review grading rubric.

(R)

## STEP 1: Create a new discussion activity

Click the Discussions link in the Course menu, then click the red + Discussion button.

Ð

в

Details.

Week 1 Discussion

E 8 22

I U A · M

An empty template appears. Enter:

- 1. **Name** of discussion (this will be the label of the grade column).
- Provide clear submission instructions to student either at the top or bottom of your post.
- 3. Enter the assignment description.
- Select "Allow thread replies" to keep a student's reply grouped under the post they are replying to.
- OPTION: To help ensure students develop their initial post independently, require that they **post before** they can see other students' posts.
- In order to create a grade book column, you must select "Graded".

Continue down the settings screen.

If this to be a **group discussion activity**, it is recommended that you create go to People and create Group Set(s), the groups within them, beforehand setting up the discussion.

In groups, discussions, students only see, and can only reply to, their own group member's posts.

Specify the discussion activity **point value**, which

**assignment group** (i.e. which gradebook subtotal) the activity should be contained in, and the **availability period**.

- Ungraded discussions have Available from (start) and Until (end) dates.
- Graded discussions also have Due dates.

What do the availability dates control?

- Before the "Available from" date, students can view (read) the discussion instructions but cannot post to it.
- Any post made after the "**Due**" date is marked late.
- After the "Until" date, students can read the discussion and comments but can no longer contribute to it.

After reading the "Everyday Fashion" article, describe a fashion choice that affects how easily, safely, or comfortably a person can perform common daily tasks. Explain your choice and be sure to cite the relevant parts of your article. Reply to other student's posts by suggesting 1

 p \* span
 90 words

 Attachment
 Browse...

 No file selected.
 0

 Options
 Arlow threaded replies

 In the post ast feed
 5

 In the post ast feed
 6

 In allow liking
 Allow liking

O Published

m HTML Editor

10

HE HE

Paragraph

x,

¶ 12pt

| Group Discussion | TIP: Set up class<br>group sets<br>BEFORE trying to |                   |  |
|------------------|-----------------------------------------------------|-------------------|--|
|                  | Group Set                                           | assign them work! |  |
|                  | Discussion Group Set                                |                   |  |
|                  | New Group Categ                                     | ory               |  |

Online & Distance Learning, College of Human Sciences, Iowa State University – MARCH, 2020

Either SAVE, or SAVE AND PUBLISH the activity.

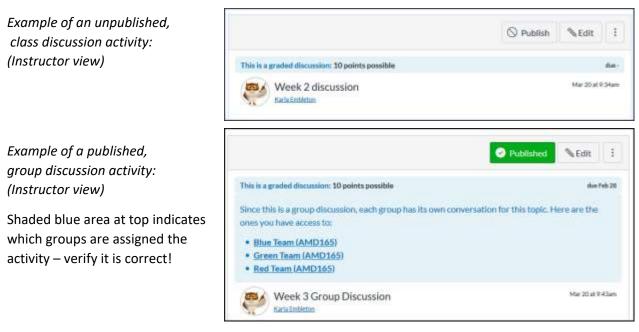

## STEP 2: Optional – Add a grading rubric to the discussion

A rubric is added after the discussion activity is saved, and can be added regardless of publish status.

Click the 3 vertical dots after the Edit button then select Add Rubric.

You can **Find** a rubric that is stored in your course Outcome OR make a new rubric (which will get stored in Outcomes).

IMPORTANT - Scroll to the bottom of the rubric and checkmark the "Use this rubric for assignment grading". If you don't do this, then the score generated from the rubric will not automatically transfer to the gradebook.

## For more information, see:

- <u>Canvas Rubrics Guides</u>
- ODL Rubric Tip Sheets

| Assigni          | ment Rubric Details                                                                  |                     | ×               |
|------------------|--------------------------------------------------------------------------------------|---------------------|-----------------|
| Title:           | Some Rubric                                                                          |                     | C Find a Rubric |
|                  | Criteria                                                                             | Ratings             | Pts             |
| Descrip<br>Range | ©∰<br>©                                                                              | 5 pts<br>Full Marks | rks 5 pts       |
| + <u>Crit</u>    | terion Q Find Outcome                                                                |                     | Total Points: 5 |
| Rem              | rrite free-form comments v<br>love points from rubric<br>'t post Outcomes results to |                     | zbook           |
| - 19-0 -         | this rubric for assignment (                                                         | trading             | MUST SELECT     |
| Hide             | e score total for assessment                                                         | results             | SCORES APPEAR   |
| Can              | ancel Create Rubric IN GRADEBOOK                                                     |                     |                 |

Online & Distance Learning, College of Human Sciences, Iowa State University – MARCH, 2020

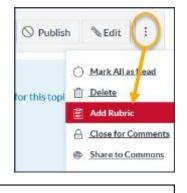